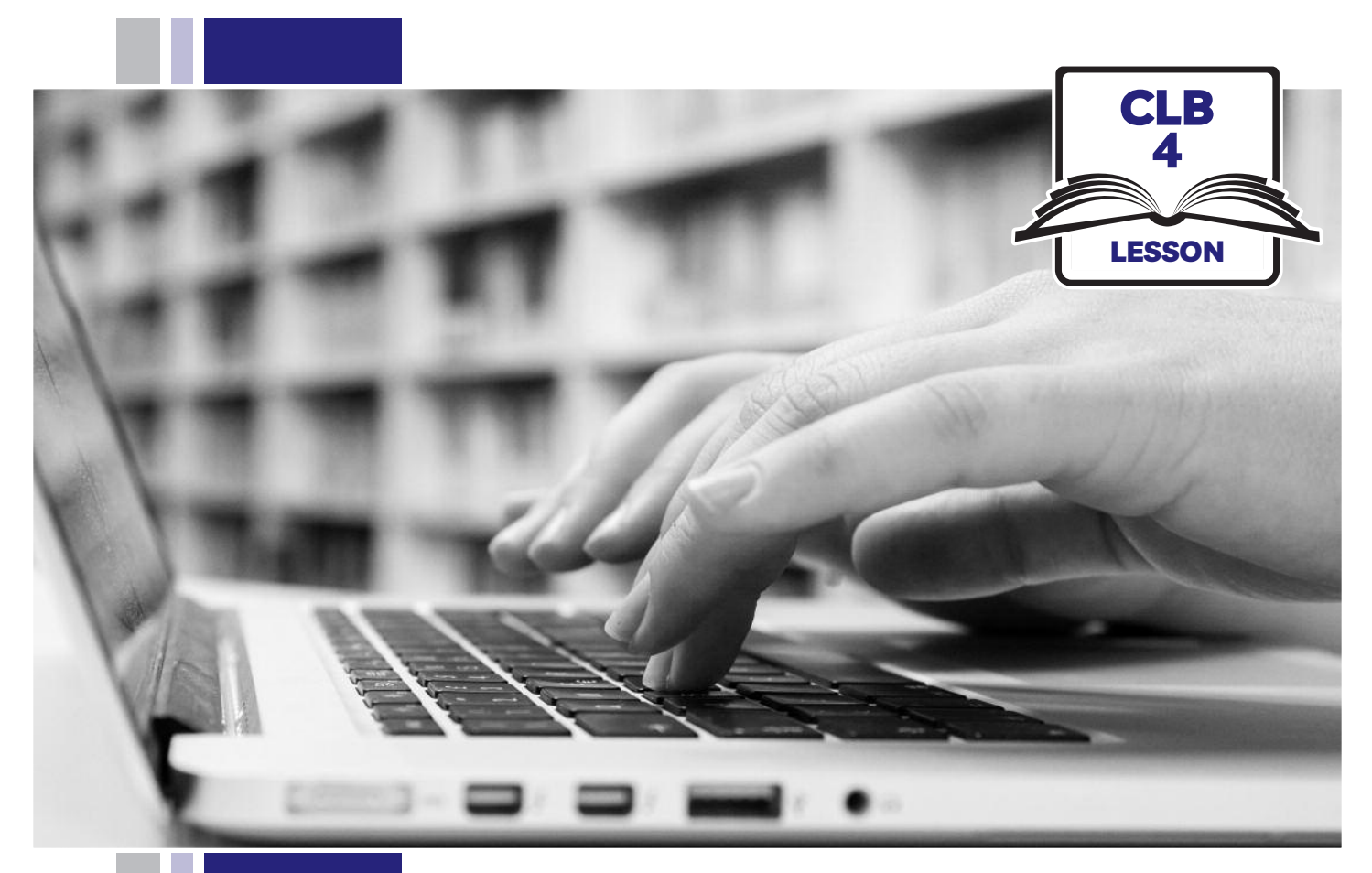

# L ZISSofBC

# Digital Literacy Curriculum Resource Module 2 Keyboarding

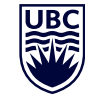

THE UNIVERSITY OF BRITISH COLUMBIA **Learning Exchange** 

Funded by:

Immigration, Refugees and Citizenship Canada

Financé par : Immigration, Réfugiés et Citoyenneté Canada

### Module 2: Keyboarding • *TEACHER NOTES*

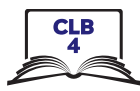

#### **Learning Objectives**

- 1. The QWERTY keyboard (most common keys used)
- 2. Correct finger placement
- 3. Hand / keyboard ergonomics (type in a healthy way)
- 4. Keyboarding / typing

#### **Pre-requisite Skills**

- Basic mouse skills: hold mouse correctly, left click, scroll
- Basic navigation: scroll, cursor shapes, where and how to place a cursor
- Can recognize alphabet and symbols

#### **Preparation**

- Set up the room with computers or laptops for each student.
- Put extra keyboards on each table.
- Read through the lesson outline and notes.
- Print the handouts for students.
- Turn on the projector or the interactive whiteboard or print visuals in large format to teach concepts.
- Optional: open the link to the typing tutor (typing.com) on each student computer.

Suggested /useful readings/videos for teachers to watch; Info re the QWERTY keyboard: https://www.technologyreview.com/s/611620/whywe-cant-quit-the-qwerty-keyboard/

#### **Notes about the lesson:**

- In the lesson, the --> symbol is used to give the answer when it's a part of the script. Otherwise, the word 'Answer' is used.
- Vocabulary: Don't spend time teaching vocabulary. Instead, demonstrate where things are on the computer and how they work.

#### **Materials**

- Keyboards connected to desktop computers or laptops
- Internet access (to access online practice)
- Extra keyboards, if available; one for teacher to demonstrate and one / table for students to share.
- Yellow highlighters and red or black Sharpies 1 of each per pair /group
- Visuals for teaching: display on interactive whiteboard or enlarge to 11x17

#### **Visuals**

- Module 2-CLB 4-Introduction to the Module-Visual
- Module 2-CLB 4-Digital Skill 1- Your Turn-Answer key
- Module 2-CLB 4-Digital Skill 2-Practice-Visual A
- Module 2-CLB 4-Digital Skill 2-Practice-Visual B
- Module 2-CLB 4-Digital Skill 3-Learn-Visual A
- Module 2-CLB 4-Digital Skill 3-Learn-Visual B
- Module 2-CLB 4-Digital Skill 4-Review-Visual

#### **Handouts**

- Module 2-CLB 4-Digital Skill 1-Practice-Handout A
- Module 2-CLB 4-Digital Skill 1-Practice-Handout B
- Module 2-CLB 4-Digital Skill 1-Practice-Handout C
- Module 2-CLB 4-Digital Skill 1-Your Turn-Handout A
- Optional: Module 2-CLB 4-Digital Skill 1-Your Turn-Handout B
- Optional: Module 2-CLB 4-Digital Skill 2-Practice-Visual A
- Optional: Module 2-CLB 4-Digital Skill 2-Practice-Visual B
- Module 2-CLB 4-Digital Skill 4-Learn-Handout-Visual Steps
- Module 2-CLB 4-Digital Skill 4-Learn-Handout
- Optional: Module 2-CLB 4-Digital Skill 4-Your Turn-**Handout**

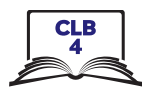

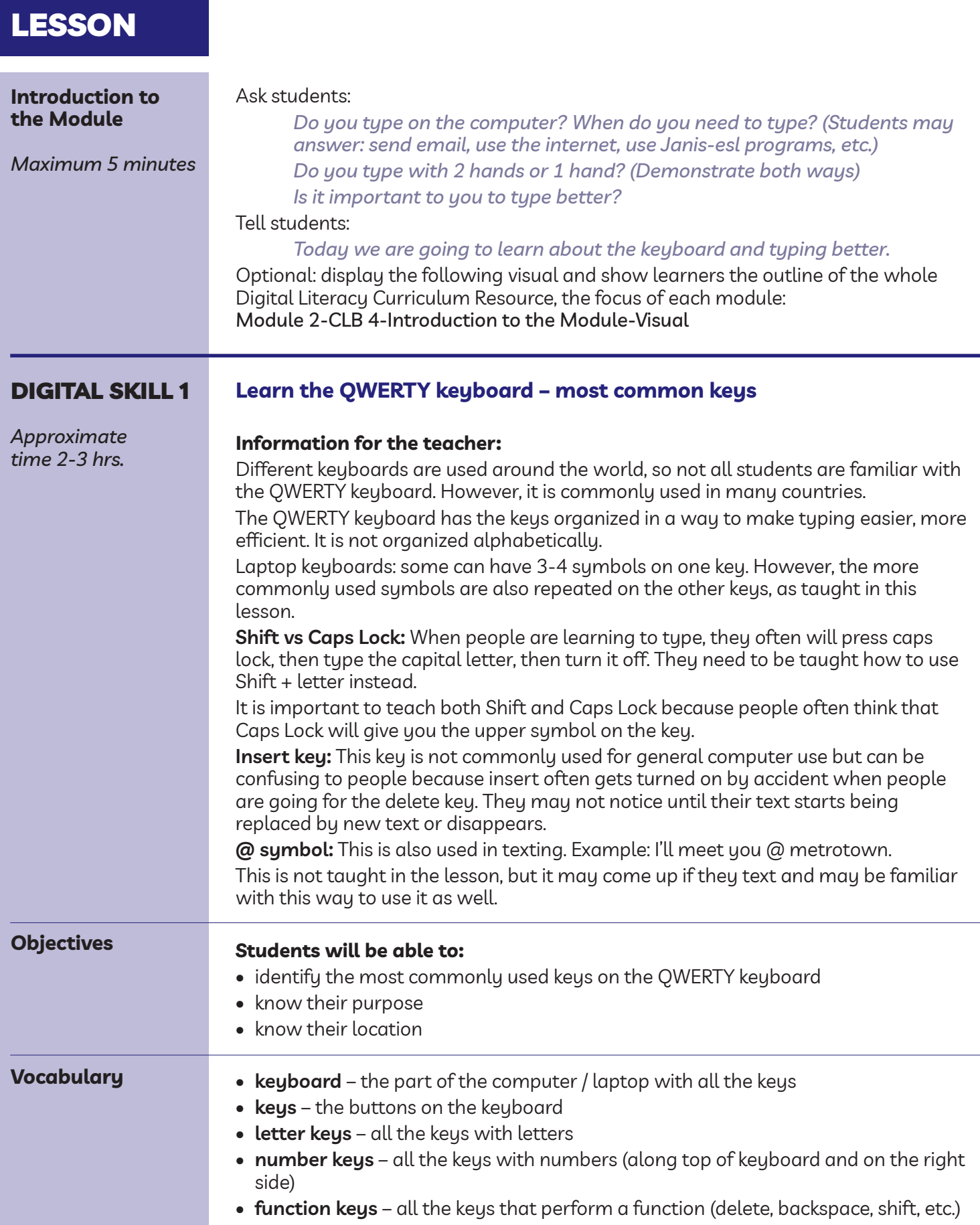

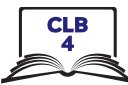

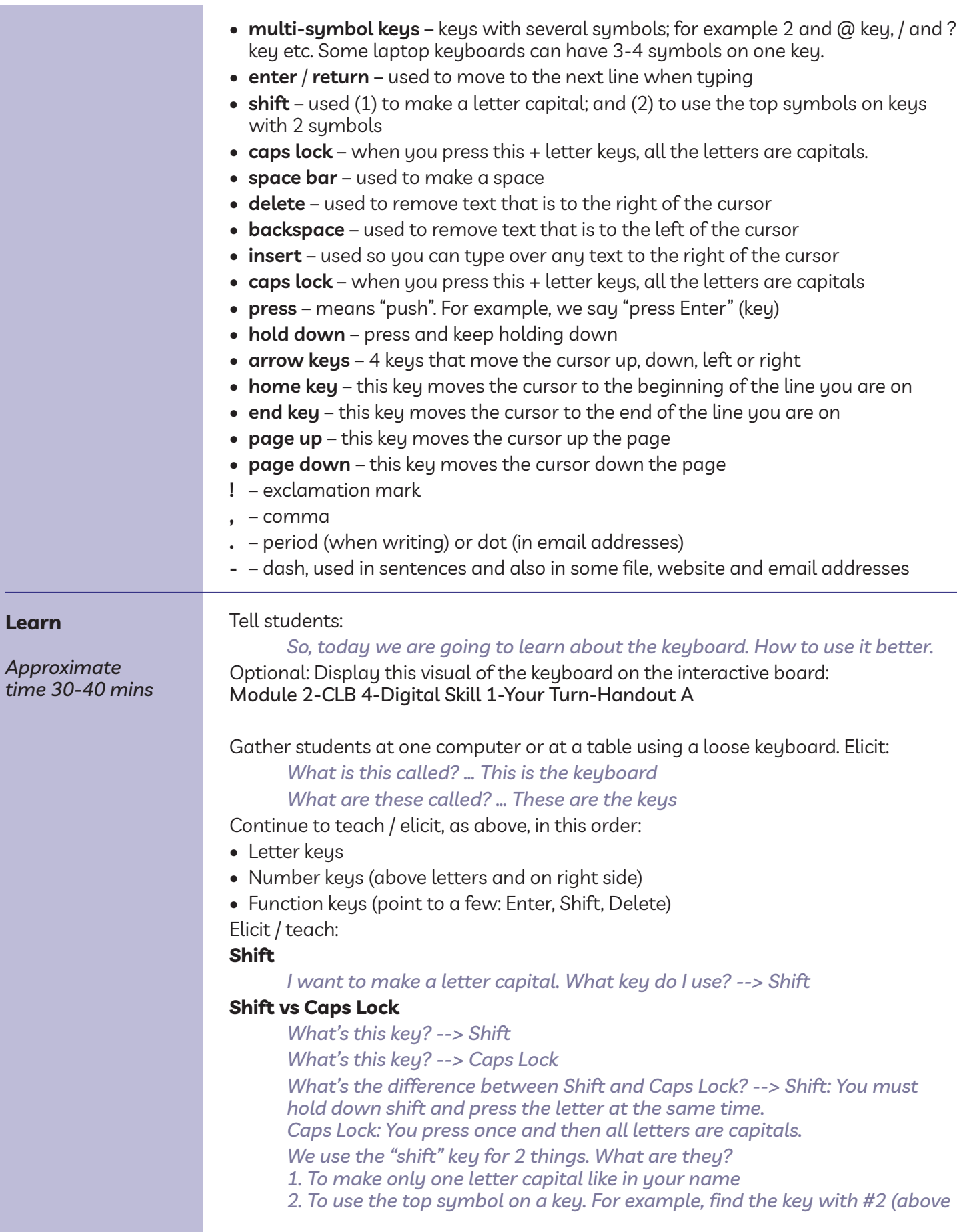

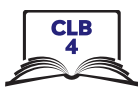

*the letter keys). What's above the #2? Answer: The @ symbol. We use that for emails. On the keyboard, how many Shift keys are there? Answer: 2 Why are there 2? Answer: because it's faster to type. One is for the left hand and one for the right hand.*

Continue to elicit / teach in a similar way with the keys listed below, if needed:

#### **Space bar**

*I want to make a space between words. What key do I use? Answer: Space bar*

#### **Backspace**

*I made a mistake. I want to erase what I put. What key do I use? Answer --> Backspace*

#### **Delete**

*I want to erase a word, but this time, to the right of the cursor. What key do I use? --> Delete*

*So there are 2 keys we use to erase our typing; the backspace key and the Delete key*

#### **Enter**

*I'm typing. I want to go down a line. What key do I use? --> The Enter/ Return key. Where is this key? Answer: on the right, above Shift. There is another one on the bottom right corner of the keyboard. We use the one above Shift the most.*

#### **Arrow keys (also called "Cursor keus")**

*Where is the cursor on the screen now? (students point)*

*I want to move the cursor over here (point with your finger) but not erase my typing. What keys can I use? --> Arrow keys.*

*There are up and down arrows, and the left and right arrows. I can move my cursor but not erase anything. (Move the cursor with each one to demonstrate) So, do they erase my typing? --> No*

#### **Home**

*I want to put my cursor at the beginning of the line. Do you know what key I use? --> Home*

#### **End**

*I want to move my cursor to the end of the line. What key do I use? --> end*

#### **Page up**

*I want to move my cursor up the page. I use the... (pause to elicit) --> Page Up key*

#### **Page down**

*What key do I use to move my cursor down the page? --> Page down*

#### **Multi-symbol keys** (below are symbols commonly used)

#### **. - \_ @ / ' ! #**

Tell students:

*Do you see that some keys have more than one symbol? Let's look at a few now.*

#### **Period / dot**

*When I write a sentence on paper, what do I put at the end? Answer --> a period. Where is the key with a period?*

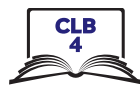

*This is also called "dot". When you say a website address, we say "dot." (Write on board) For example, issbc dot org (issbc.org) or ca dot indeed dot com (ca.indeed.com). Notice it's on the bottom of the key*

#### **Comma**

*Sometimes when we write, we need a comma (Write e.g. on board: Yesterday, I went out.)*

*Where is the comma symbol on the keyboard? Answer: beside the M key. Is it on the top or bottom of the key? Answer: the bottom*

#### **Dash**

*This is called a dash. For example, (write these examples on the board): Resume-Maria Lopez-2019 or Income Tax-John-2018. Some compound words also use dashes: mother-in-law.*

#### **@**

Write this symbol on the board. @

#### Ask students:

*What's this called? Answer: at When do you see this symbol? Answer: in emails (Write on board) For example: info@issbc.org or Elizabeth.May@parl.gc.ca Where is the @ symbol on the keyboard? Answer: on the same key as #2 but above #2 How do I get the @ key? What do I have to press at the same time? Answer: Shift+2 (demo this) What happens if I don't press Shift? Answer: I get number 2*

#### **?**

**'**

*Can you find the question mark key? (write on board) Where is it? Answer: beside Shift on the right How do I use it? Answer: press Shift and hold it down with the left baby finger and ? at the same time with the right baby finger*

#### Write the following on the board: It's, Don't, Can't. Point to the apostrophes and ask:

*What's this called? Answer: an apostrophe Where is this on the keyboard? Answer: beside Enter. Is it on the top or bottom of the key? Answer: bottom So do you need to push shift to use it? Answer: No*

#### **!**

#### Write a ! on the board and ask:

*What's this called? Answer: exclamation mark When do we use it? Answer: to show someone is excited when they talk or to show that someone is yelling Where is it on the keyboard? Answer: above #1 So I have to press and hold down something at the same time to use the ! What do I press? Answer: Shift Do I press Shift or Caps Lock to use the ! key? Answer: only Shift If I press Caps Lock, what happens? Answer: everything after the ! will be in capital letters (Demo this)*

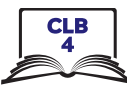

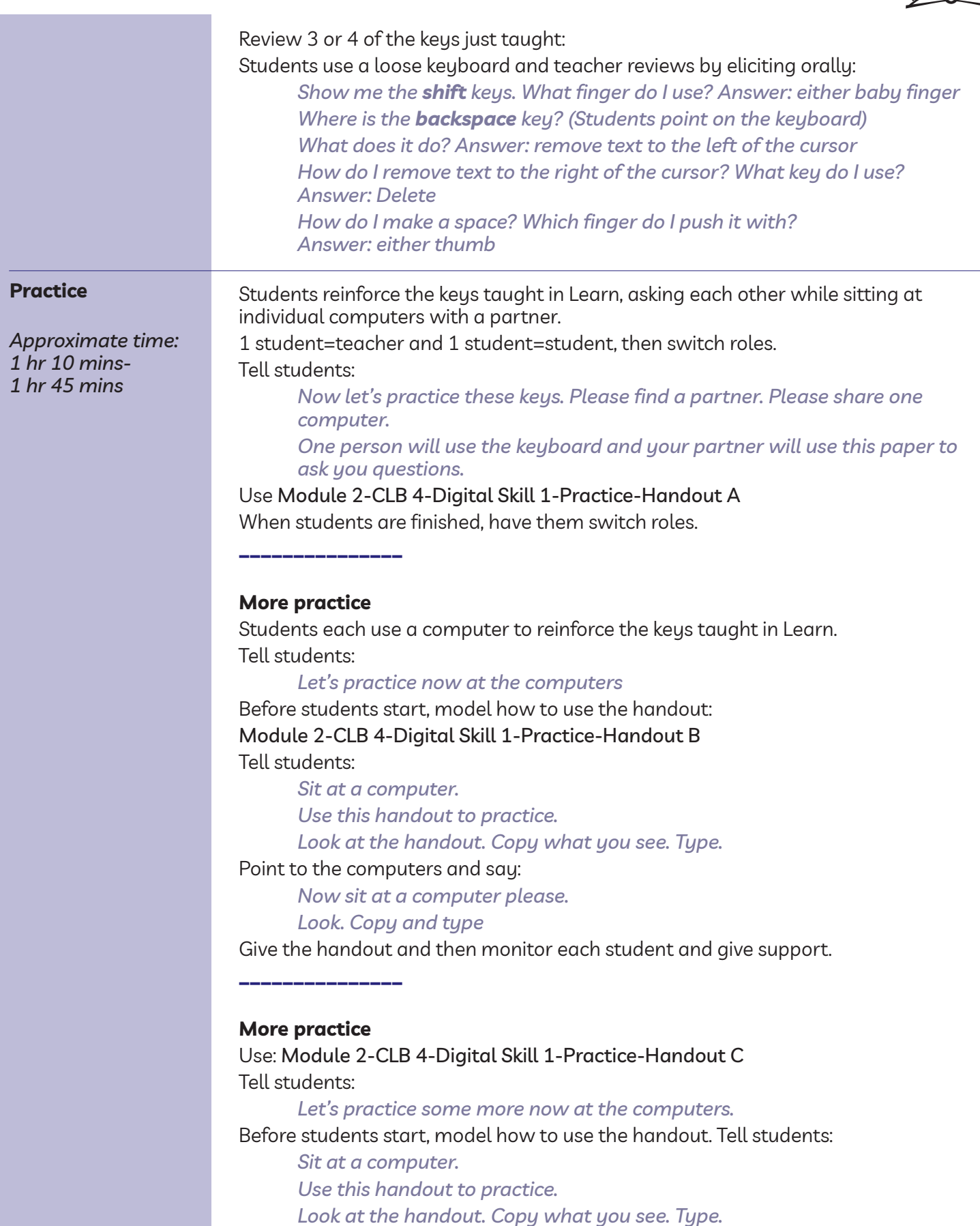

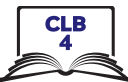

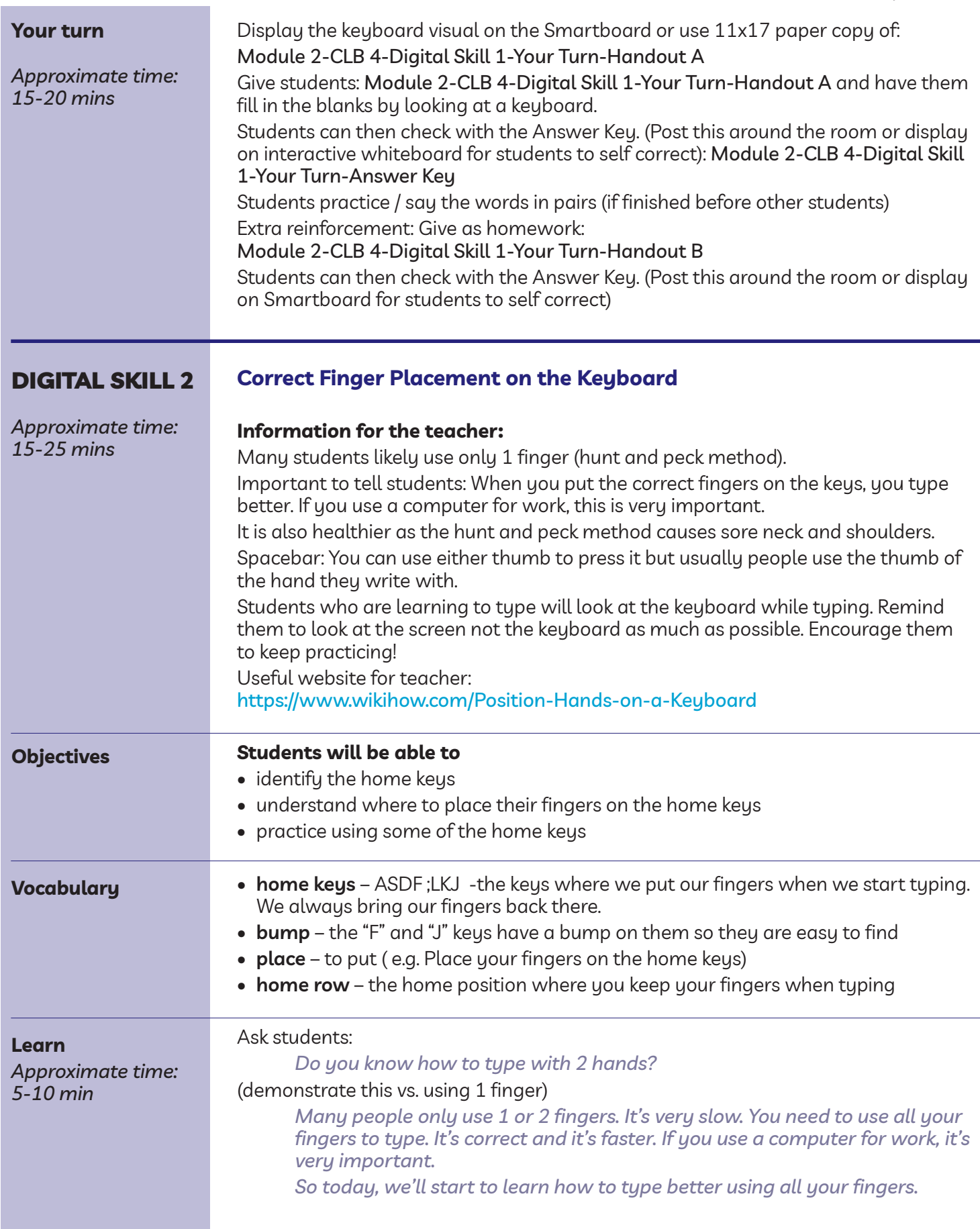

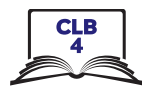

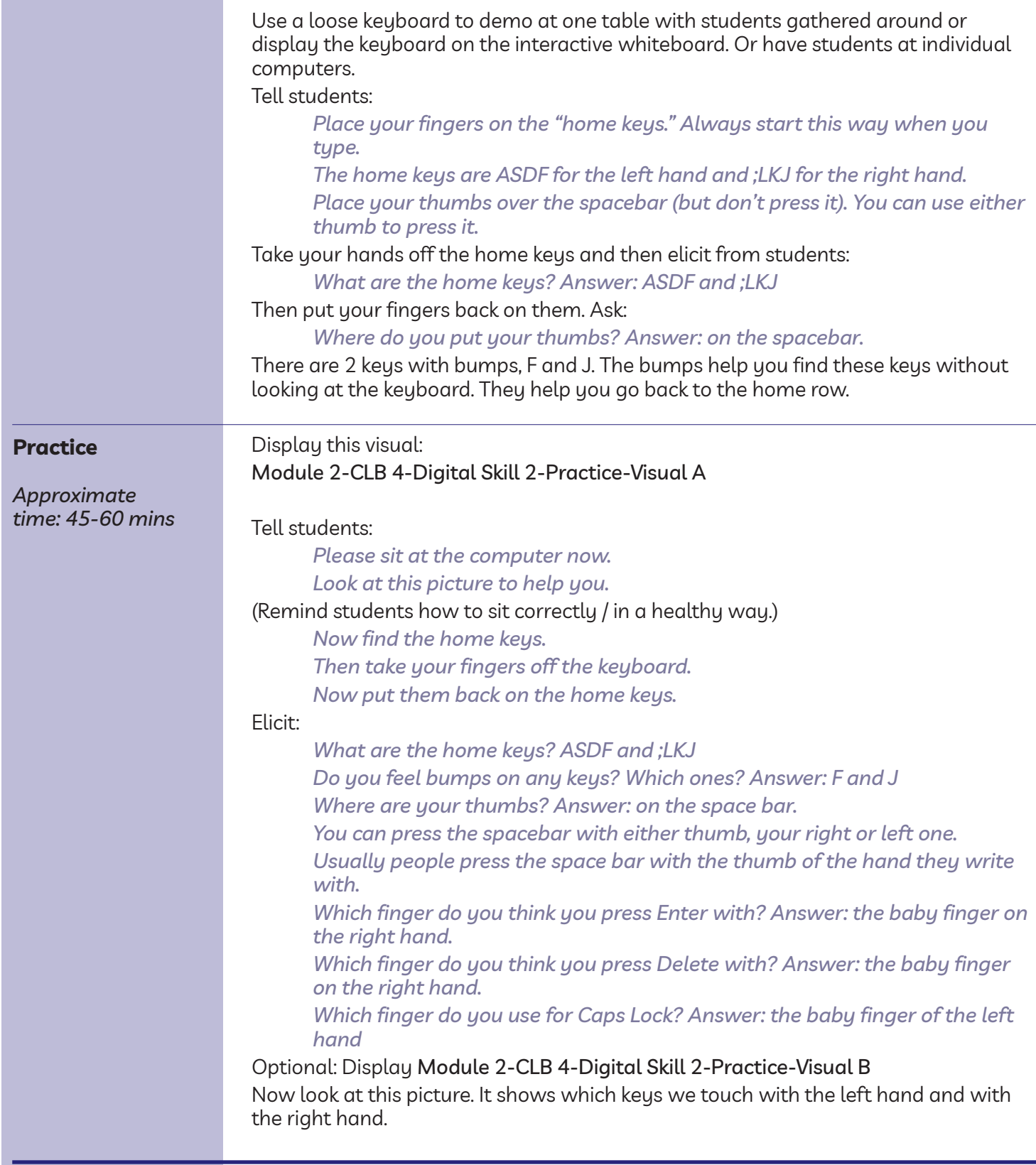

П

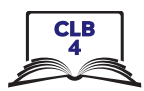

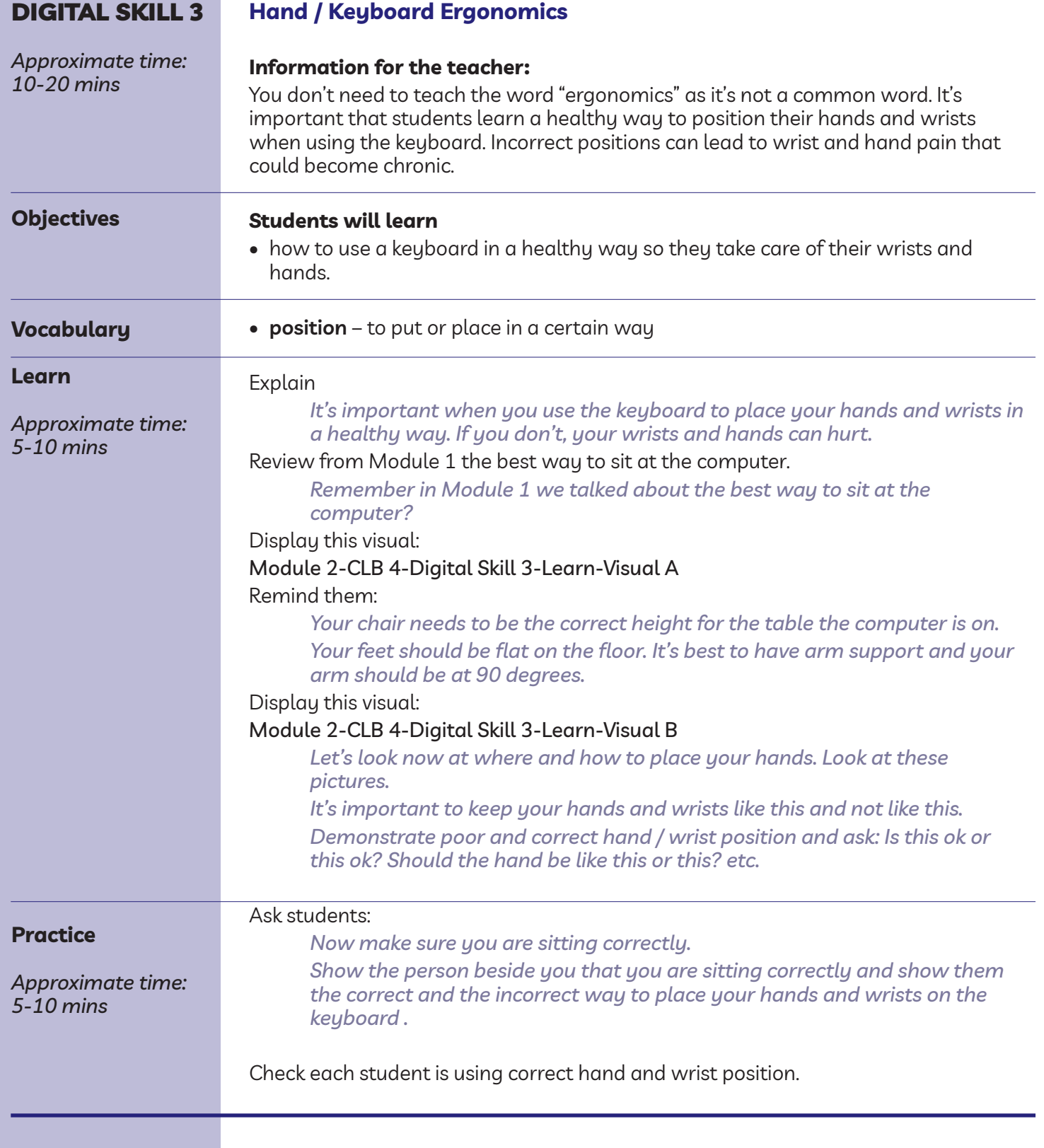

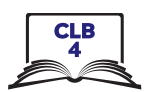

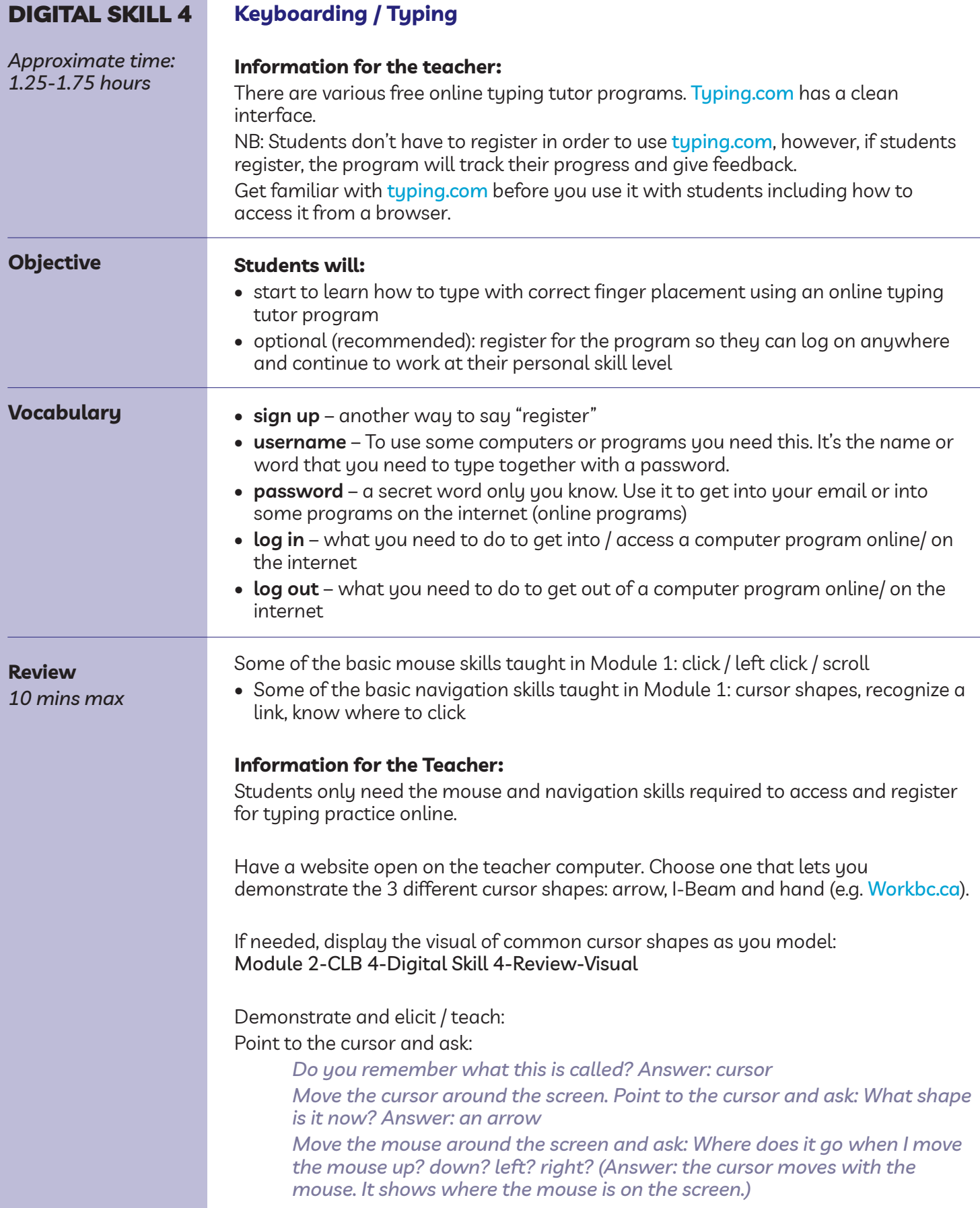

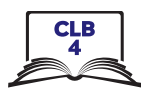

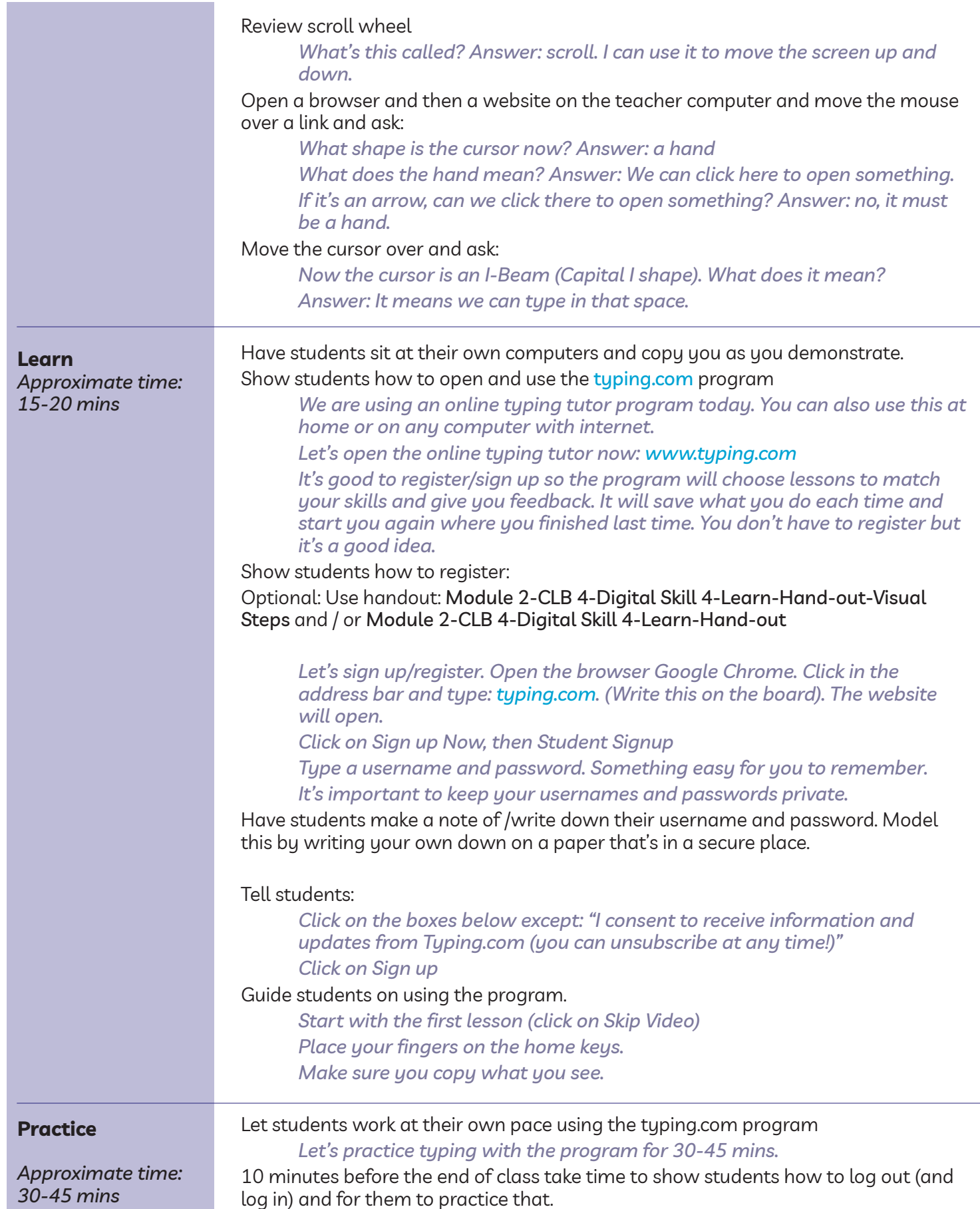

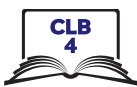

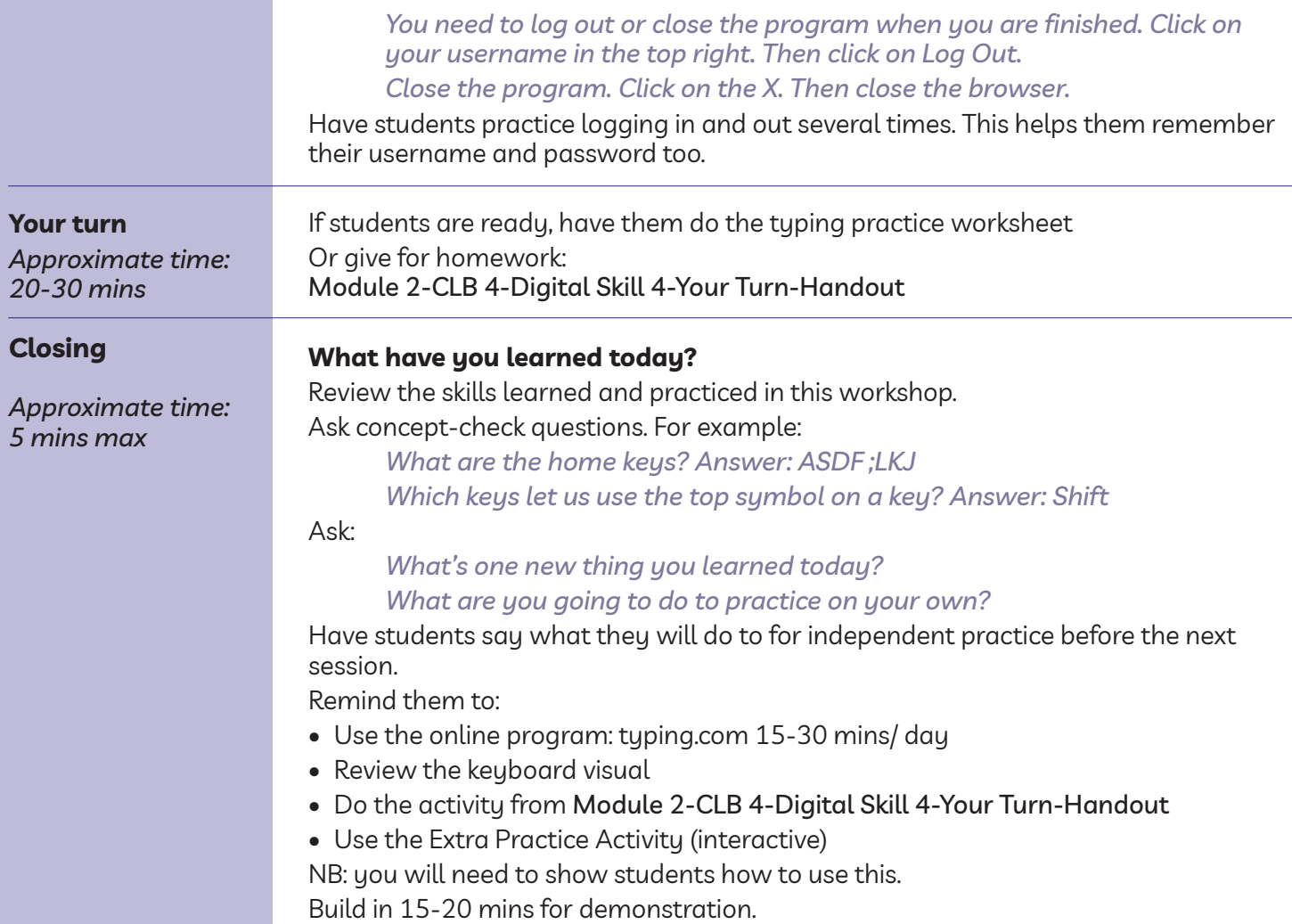